# Программа «Киностудия»

Инструкция по применению

Составитель Паранина Ю.А., заведующий отделом МАУДО «ДЭБЦ №4»

г. Набережные Челны, 2020

# Интерфейс

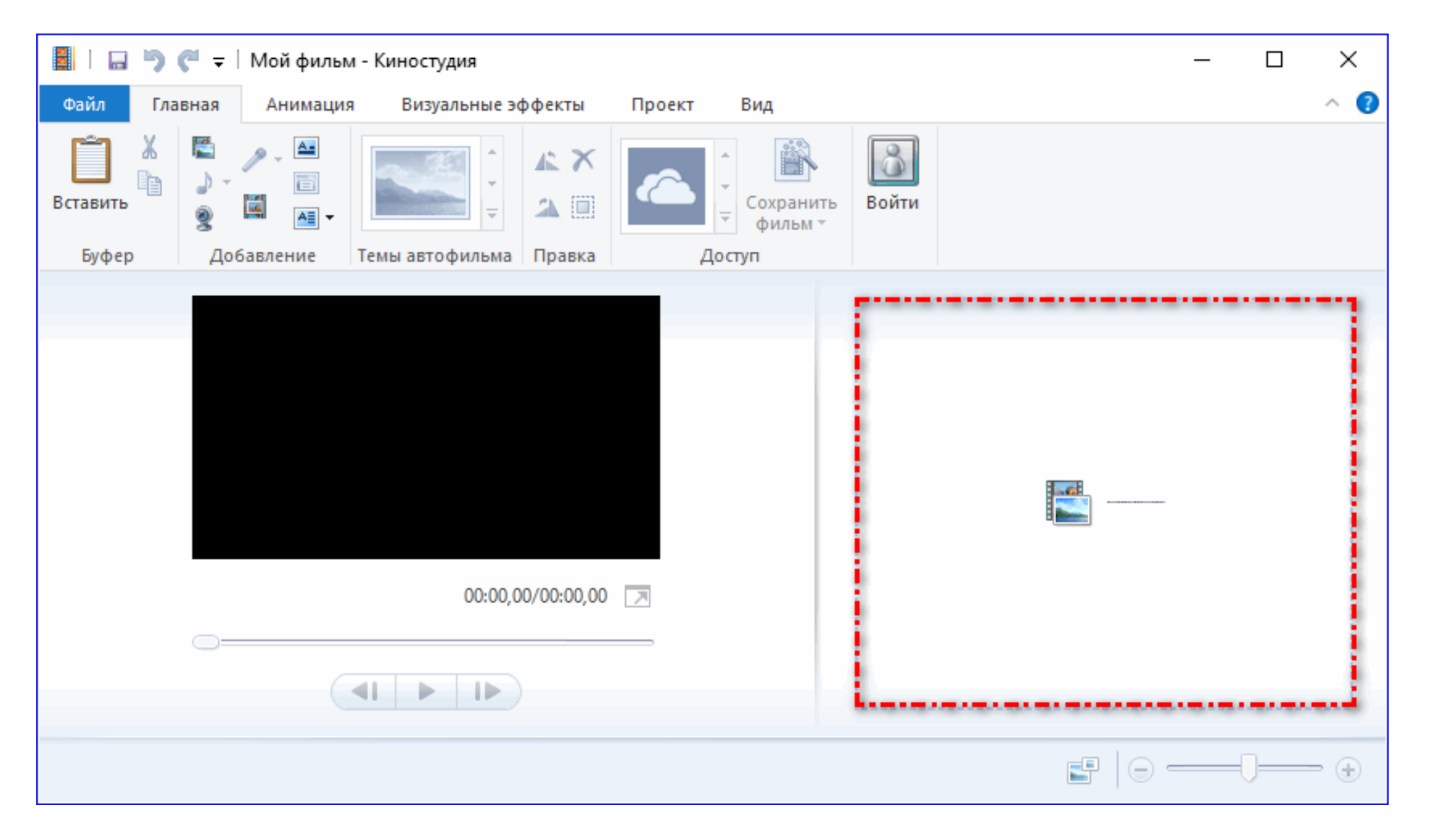

# Импорт объектов

**«Главная»** - нажать ярлык **«Добавить видео и фотографии»**, выбрать файлы и нажать **«Открыть»**.

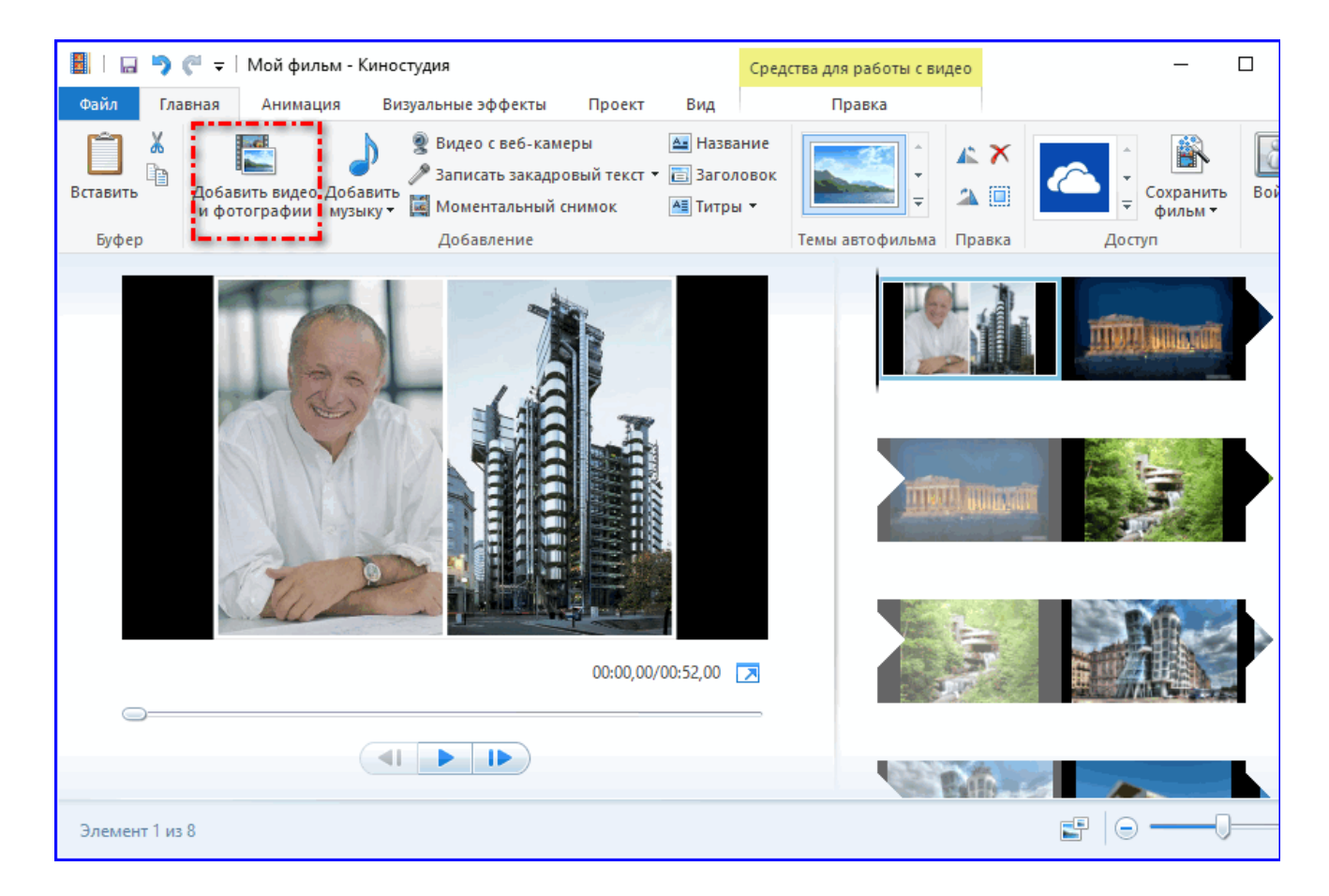

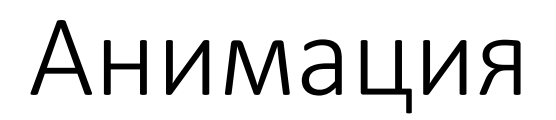

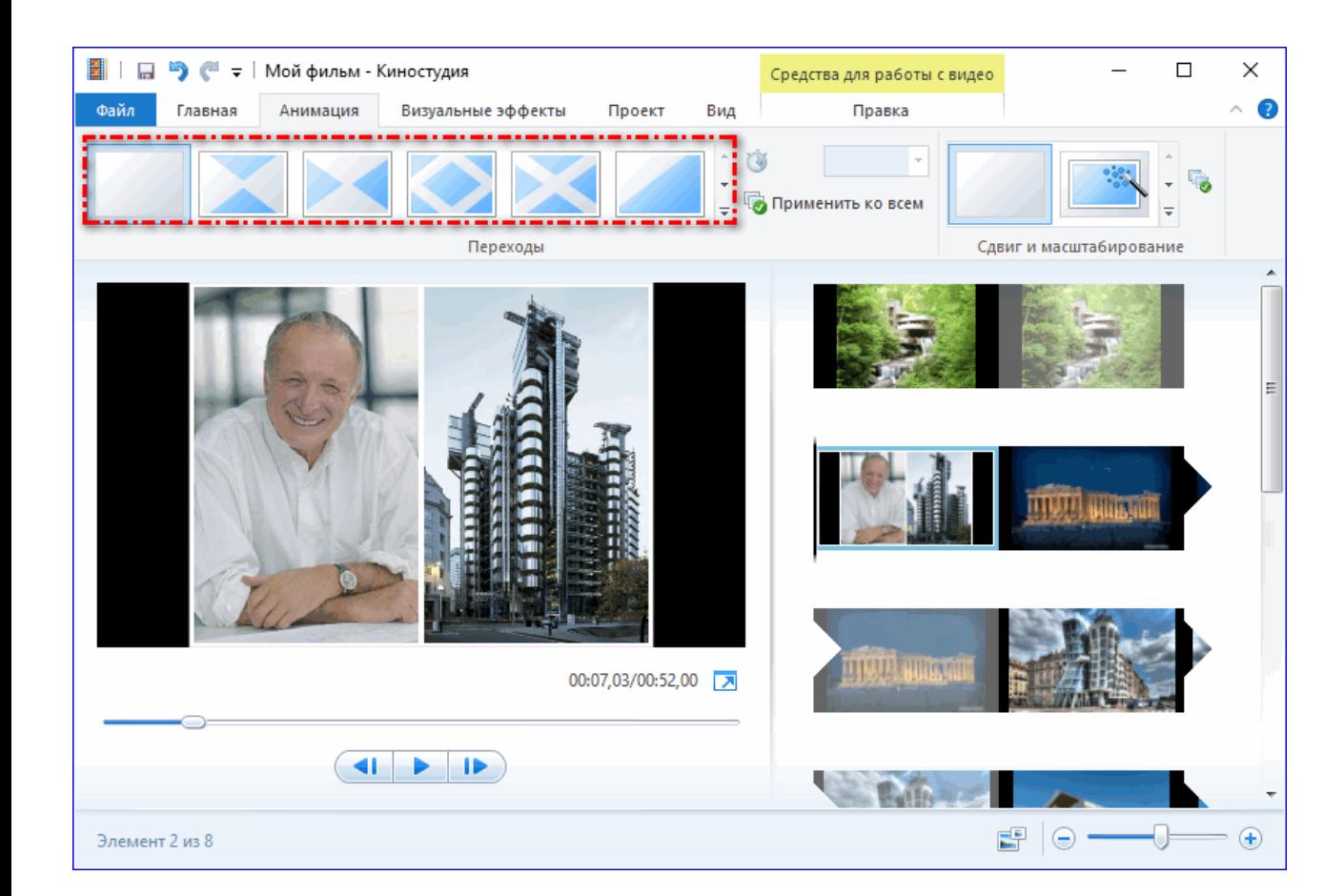

#### окно, которое позволяет установить допустимый сдвиг и масштабирование кадра.

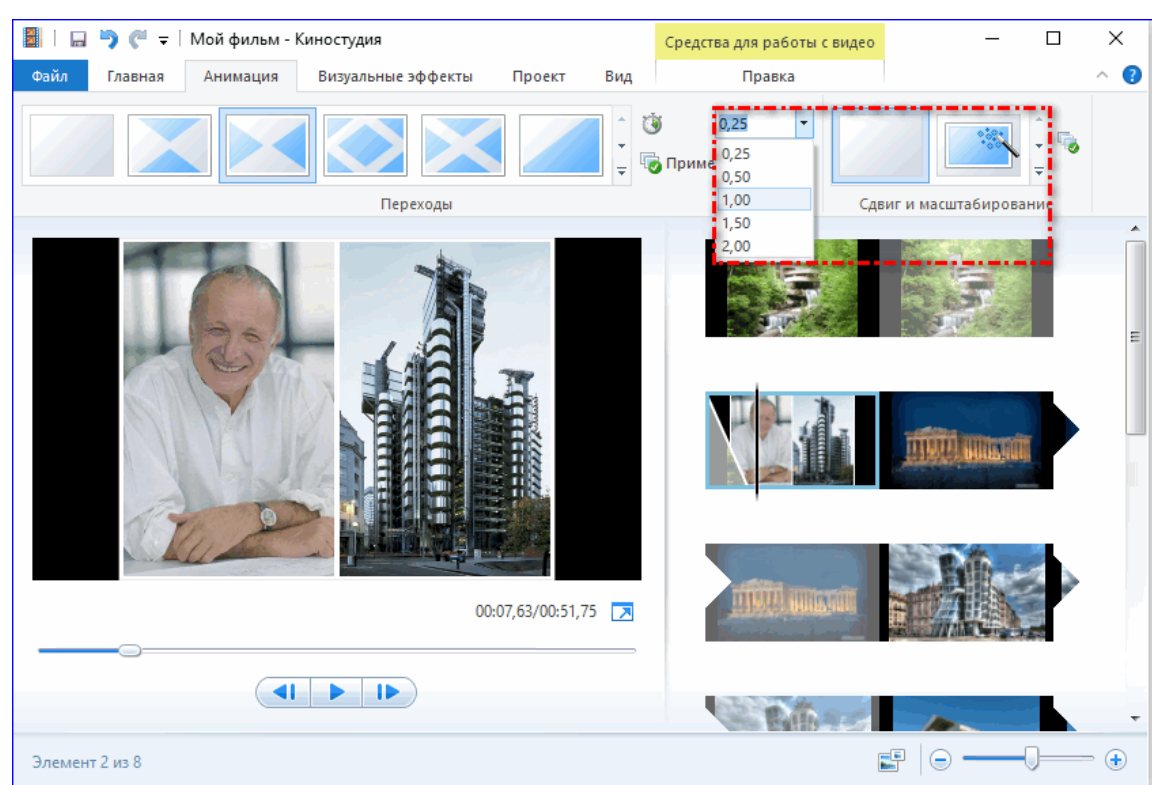

#### Вкладка «Визуальные эффекты»

Вкладка **«Визуальные эффекты»** позволяет наложить определенные фильтры

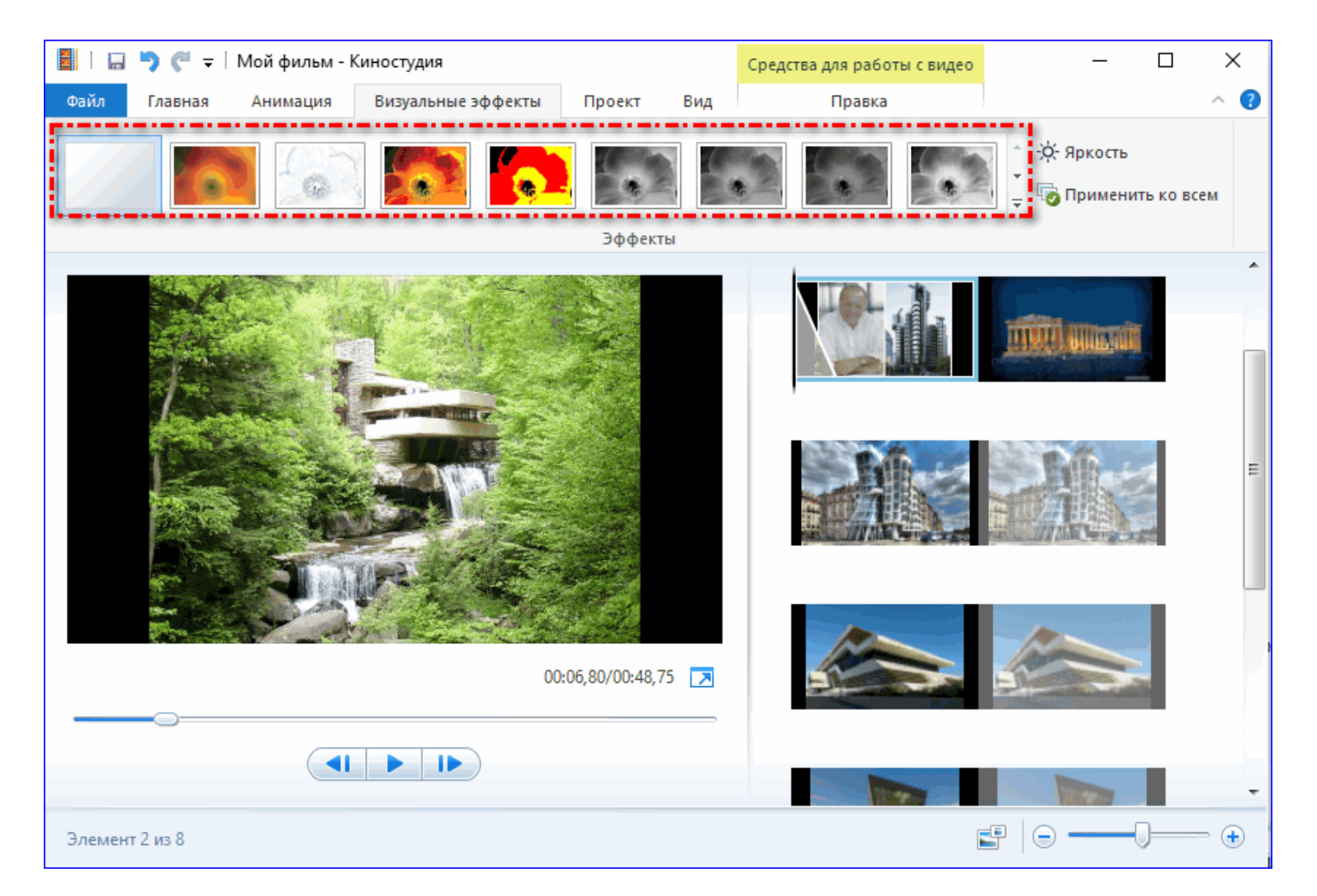

### Средства монтажа и редактирования проекта

1.Выбрать нужный кадр.

2.Выбрать указанную вкладку для применения настроек.

3.После с помощью указанных выпадающих списков нужно выбрать параметры угасания и нарастания звука.

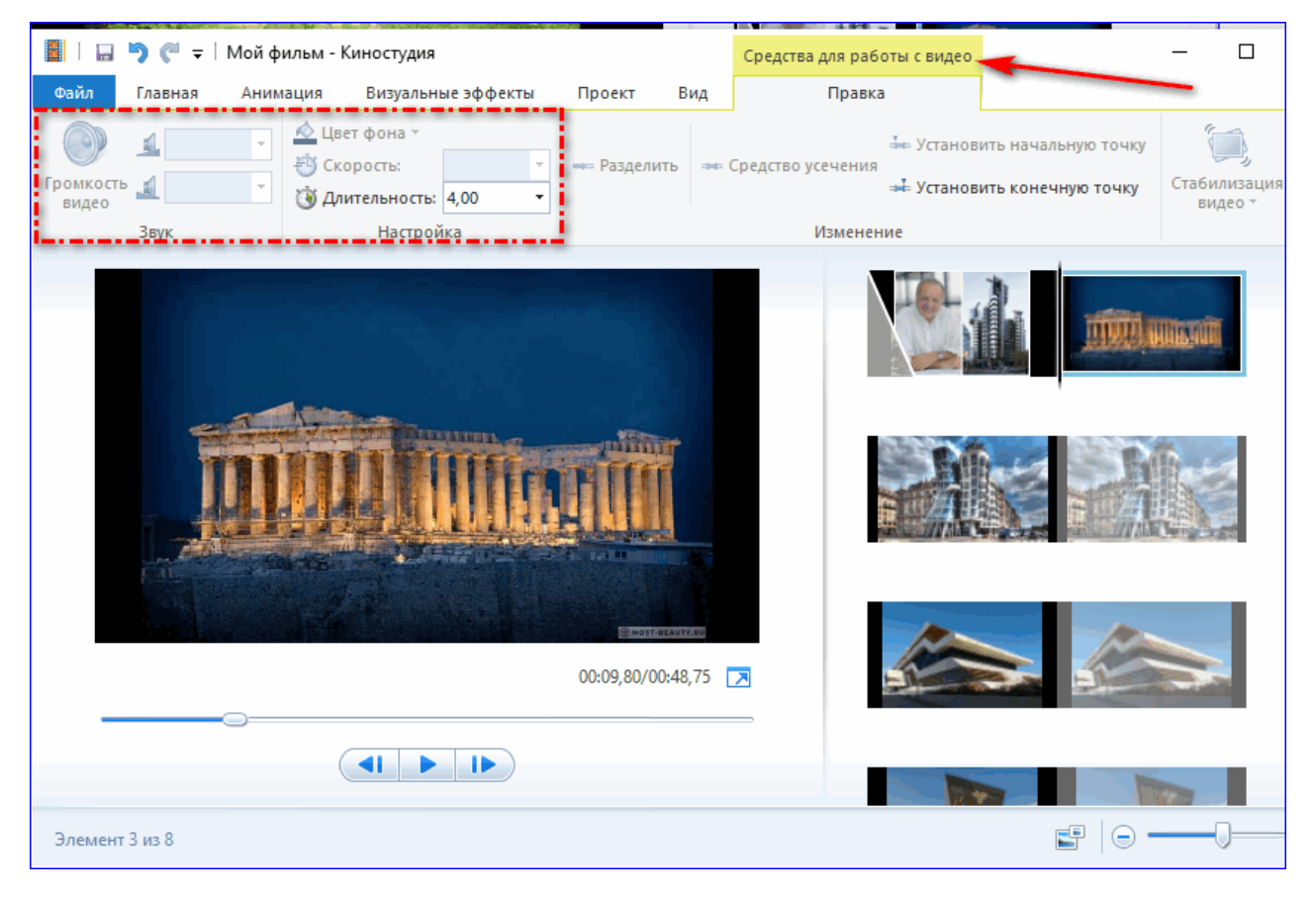

#### Средства монтажа и редактирования проекта

4. В той же части экрана нужно выбрать время нахождения фотографии в кадре и скорость воспроизведения видео.

5. После этого можно приступить к монтажу. С помощью инструментов задания начальной и конечной точки можно усечь любой кадр видео.

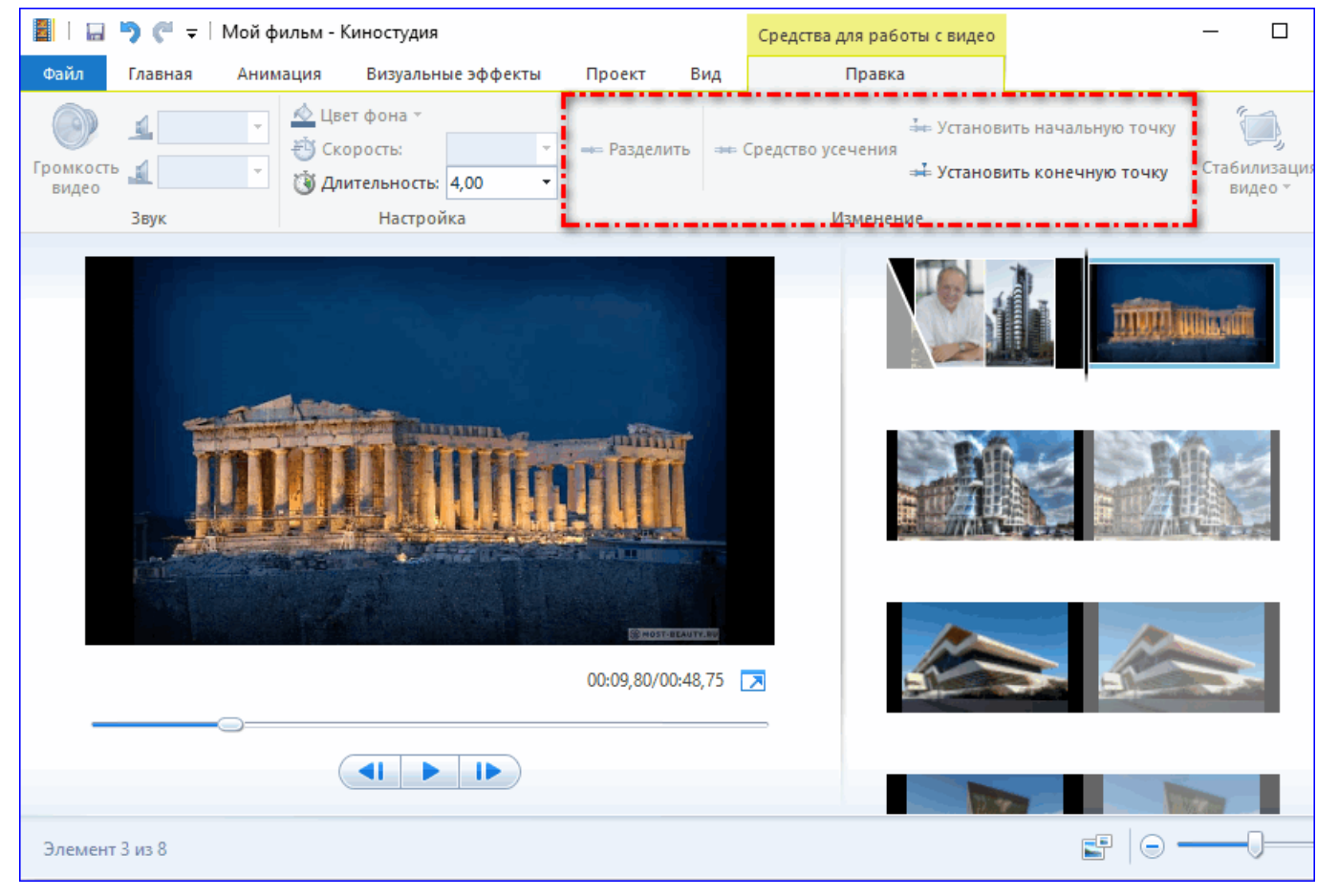

### Добавление титров и звука

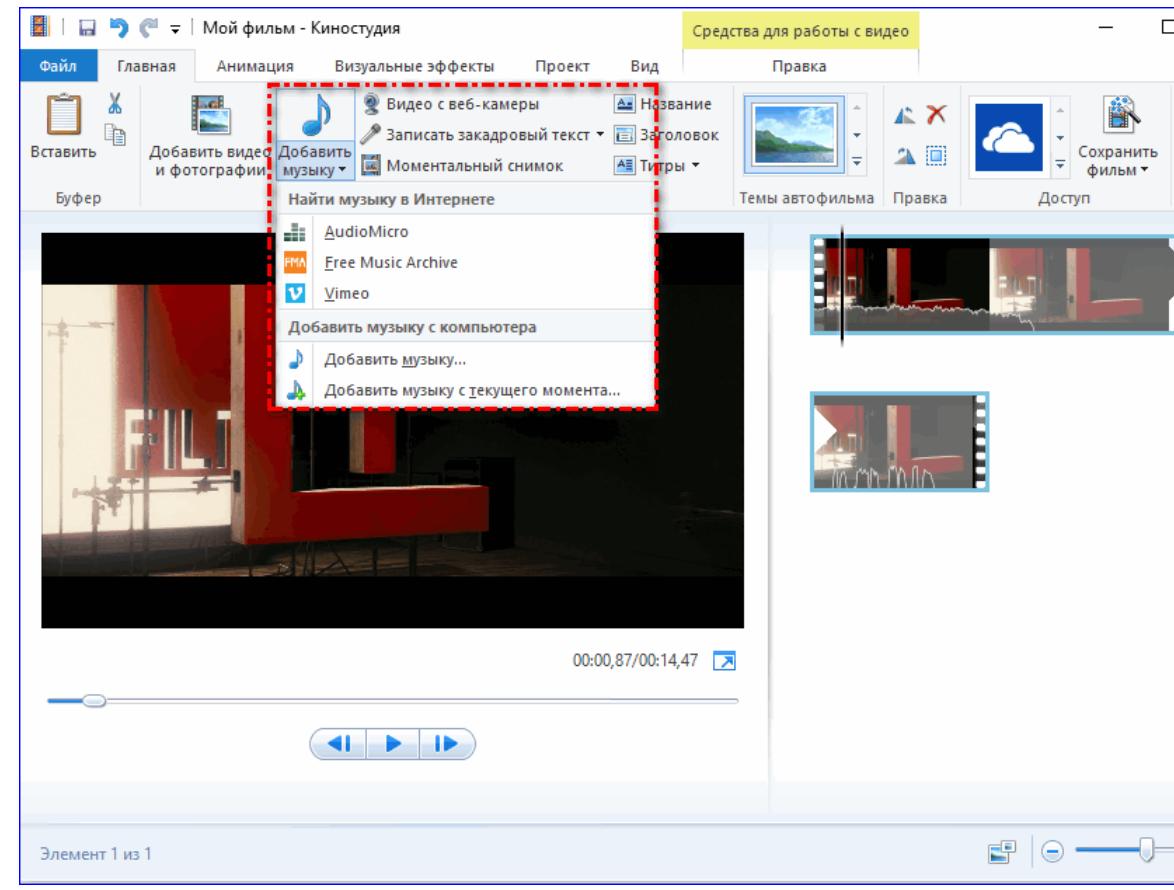

вкладка «Средства для работы с музыкой»: задать параметры громкость музыки и время ее начала, можно смонтировать аудиофайл нужным образом с помощью установки начальных и конечных точек монтажа.

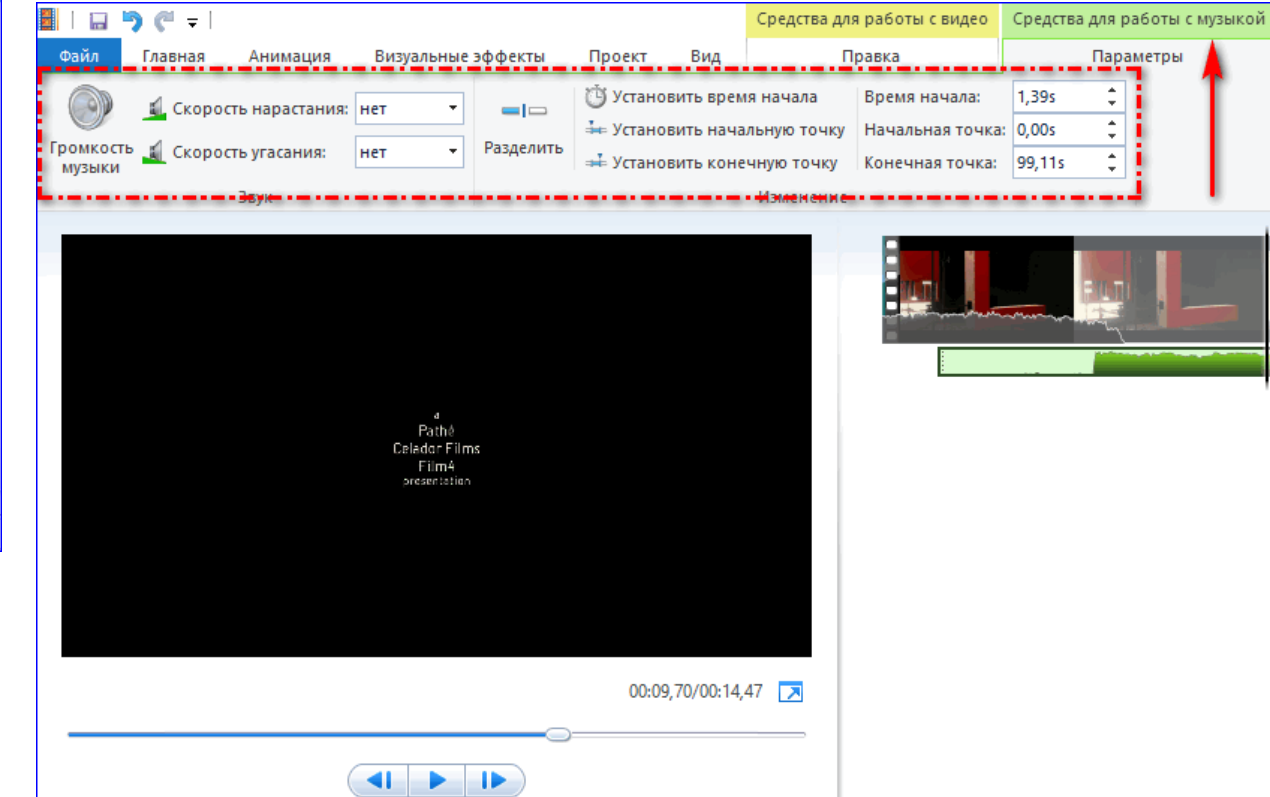

## ТИТРЫ

1.Текст можно вставить в нужное место, кликнув на кнопке **«Титры»** на вкладке **«Главная».** 2.Откроется окно по работе с текстом: инструмент по форматированию, изменения шрифта, размера букв и анимации текста.

3. После добавления титров, они отобразятся в виде полоски под вставленными кадрами.

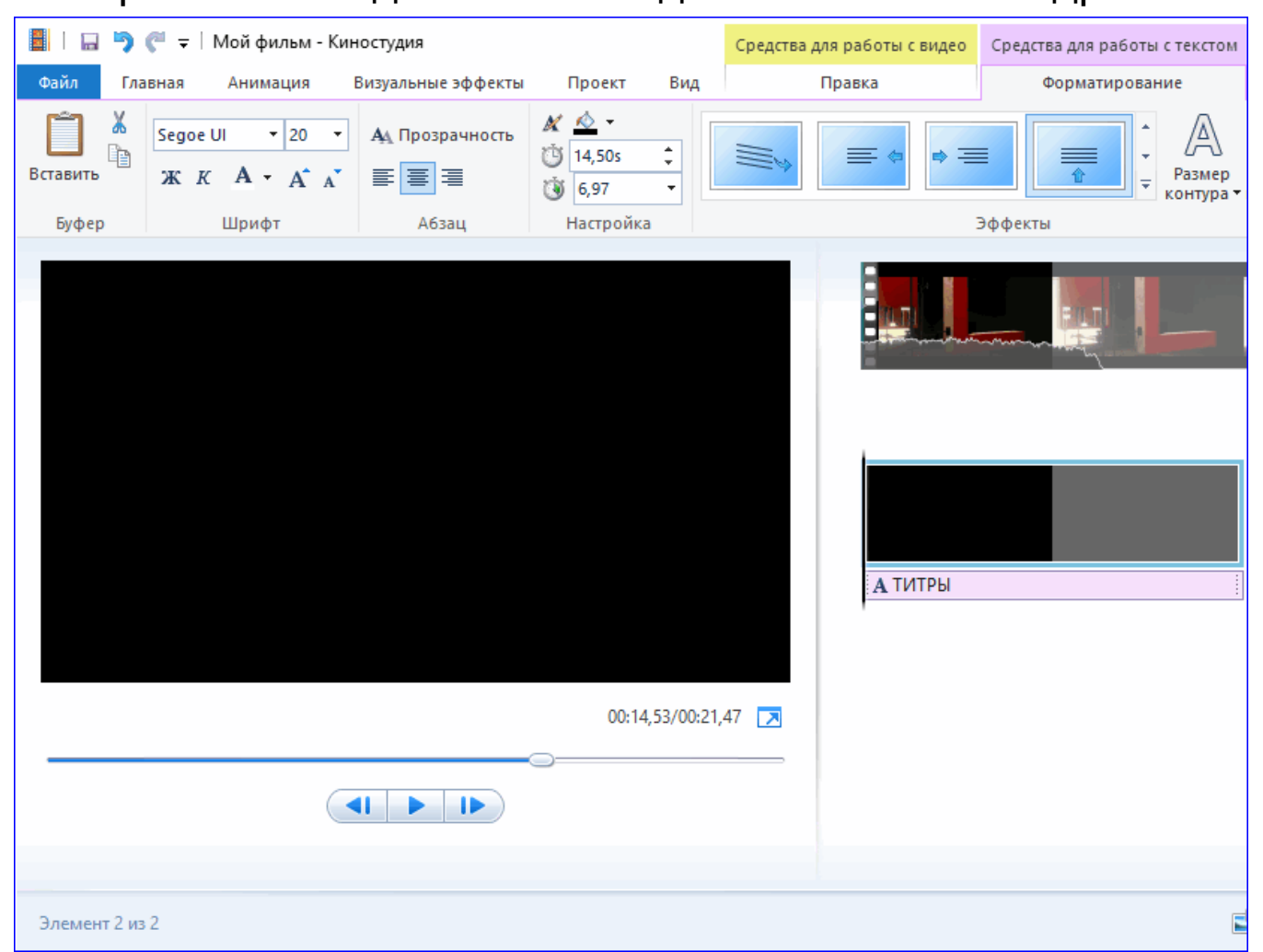

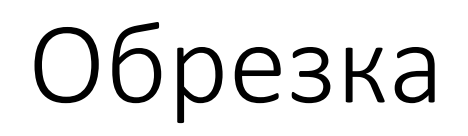

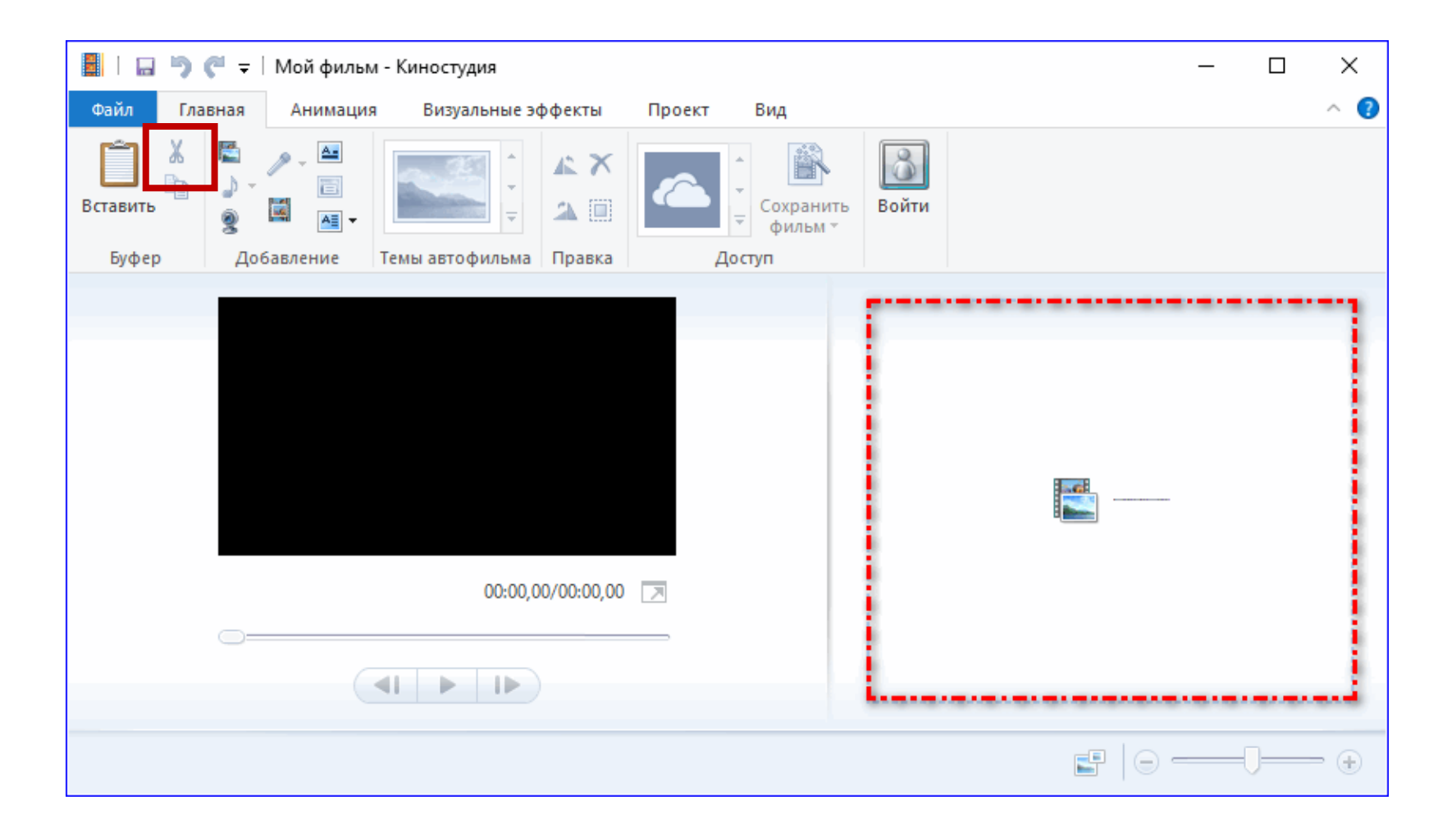

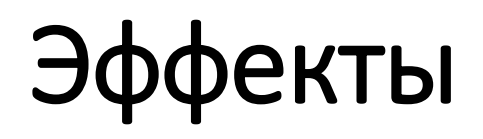

- <https://pixabay.com/ru/videos/>
- https://www.youtube.com/channel/UC0A7Ib LGP4hhhqvU8yGjJ w

# Сохранение и публикация результата

Кликнуть по вкладке **«Файл»**.

Нужно нажать кнопку **«Сохранить проект как»**.

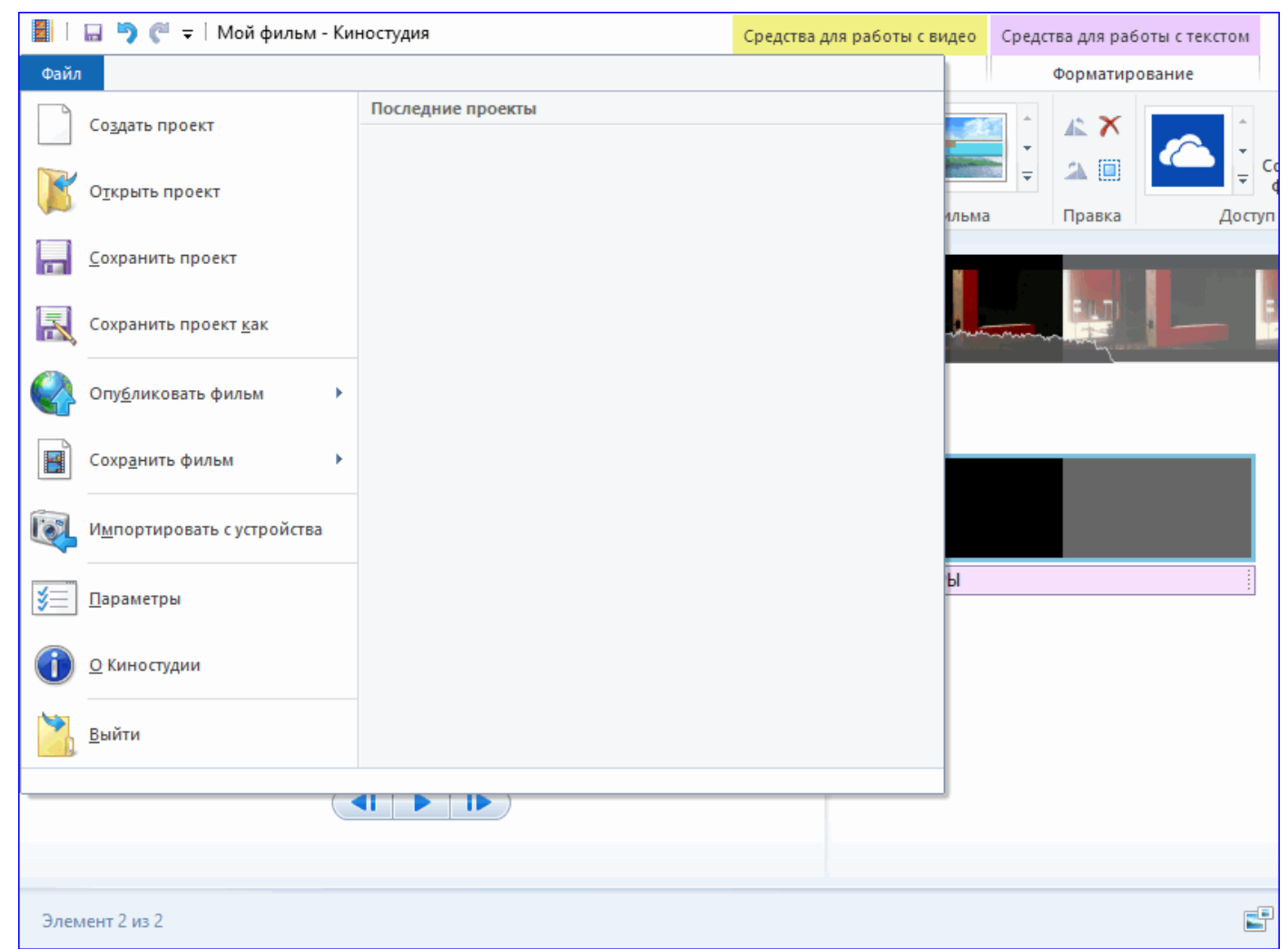